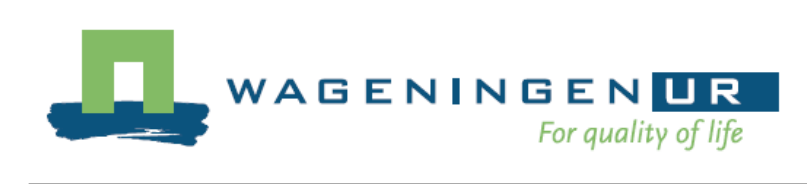

# Gebruikershandleiding Simulatiemodel lichtuitstoot

G.L.A.M. Swinkels

© 2009 Wageningen, Wageningen UR Glastuinbouw

Alle rechten voorbehouden. Niets uit deze uitgave mag worden verveelvoudigd, opgeslagen in een geautomatiseerd gegevensbestand, of openbaar gemaakt, in enige vorm of op enige wijze, hetzij elektronisch, mechanisch, door fotokopieën, opnamen of enige andere manier zonder voorafgaande schriftelijke toestemming van Wageningen UR Glastuinbouw

#### **Wageningen UR Glastuinbouw**

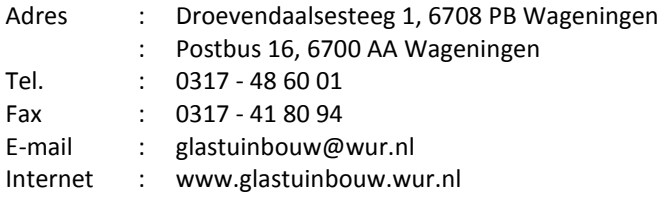

## **1 Systeemeisen**

- Windows XP-SP2 / Vista
- Display met een minimale resolutie van 1024 x 768
- Microsoft .Net 2.0 (voor installatie is een internetverbinding noodzakelijk)

## **2 Installatie**

Dubbelklik op het bestand "setup.exe".

Het installatieproces wordt opgestart. Volg de instructies op het scherm. Om de installatie te beëindigen, klik op "Finish".

Het lichtuitstootmodel maakt gebruik van Microsoft .Net 2.0. Vanaf Microsoft Vista is dit standaard op een pc geïnstalleerd. Bij eerdere besturingssystemen wordt dit tijdens het installeren van het lichtuitstootmodel geïnstalleerd en dit kan enige tijd kosten.

## **3 Gebruik**

Het lichtuitstootmodel wordt gestart met

#### *Start → Progamma's → Wageningen UR Glastuinbouw → Lichtuitstootmodel*

Of met snelkoppeling op het bureaublad.

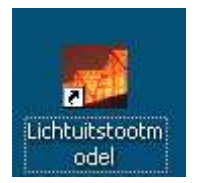

De eerste keer dat de software opgestart wordt verschijnt onderstaande dialoog voor het selecteren van het type gewas.

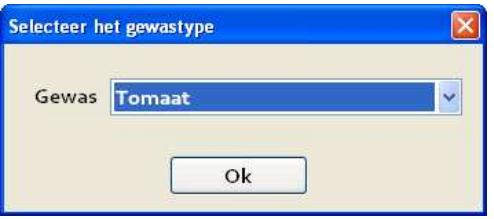

Selecteer het gewenste gewas en klik "Ok".

Vervolgens wordt het hoofdmenu zichtbaar.

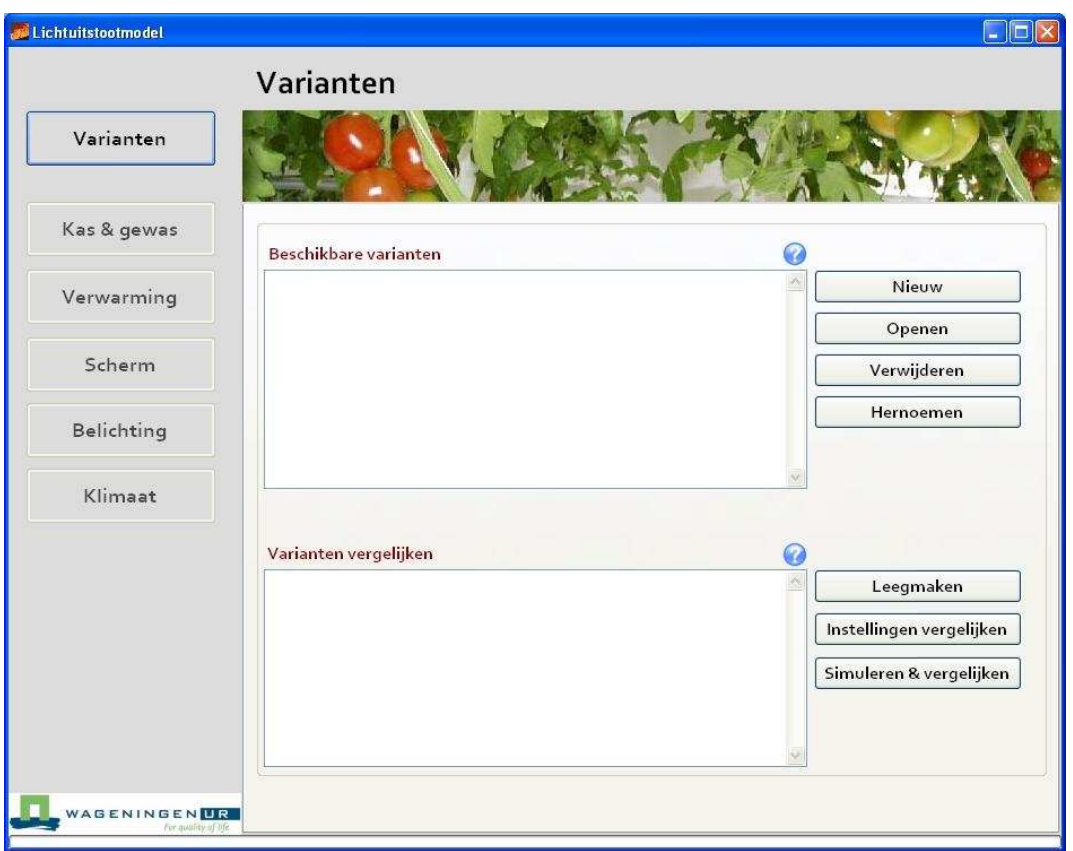

Aan de linkerkant bevindt zich het centrale menu. Elk menu-item roept een scherm op waarin een groep van parameters ingevuld kan worden. Zo kunnen in het menu "Kas & gewas" o.a. de afmetingen van de kas ingevuld worden en in het menu "Belichting" het belichtingsregime alsmede de wettelijke bepalingen voor lichtuitstoot.

Het basisidee achter het Lichtuitstootmodel is dat eerst de huidige bedrijfssituatie vergeleken wordt met varianten hierop. Allereerst wordt de huidige situatie ingevuld waarna deze beschouwd wordt als de referentie. Vervolgens wordt hierop een variant gemaakt, bijvoorbeeld met aangescherpte eisen voor lichtuitstoot. Hierna worden de referentie en de variant door het kasklimaatmodel doorgerekend en worden de verschillen tussen de uitkomsten grafisch en numeriek gepresenteerd. Op deze manier wordt duidelijk wat de effecten zijn op klimaat, productie en energie van deze variant. Naast de eisen omtrent lichtuitstoot kan in een variant in principe elke parameter aangepast worden om zo het effect op het kasklimaat, energie en de gewasgroei te bepalen.

### **3.1 Varianten beheren**

Alle varianten die aangemaakt zijn verschijnen in een lijst met beschikbare varianten (zie onder).

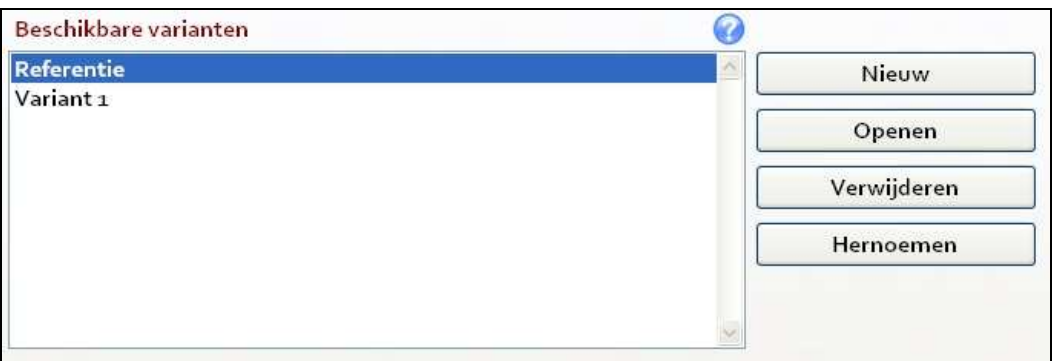

De varianten worden gerangschikt op datum van creëren. Varianten kunnen geopend of verwijderd te worden door een variant met de muis te selecteren en op **Openen** of **Verwijderen** te klikken. Openen kan ook door een variant te dubbelklikken. Er kan telkens één variant bewerkt worden. Een nieuwe variant kan gecreëerd worden met de knop **Nieuw**.

### **3.2 Varianten wijzigen**

Wanneer een variant geopend wordt kunnen de parameters worden aangepast. In elke van de verschillende menu-onderdelen (**Kas & gewas**, **Verwarming**, **Scherm**, **Belichting** en **Klimaat**) kan een groep parameters worden aangepast.

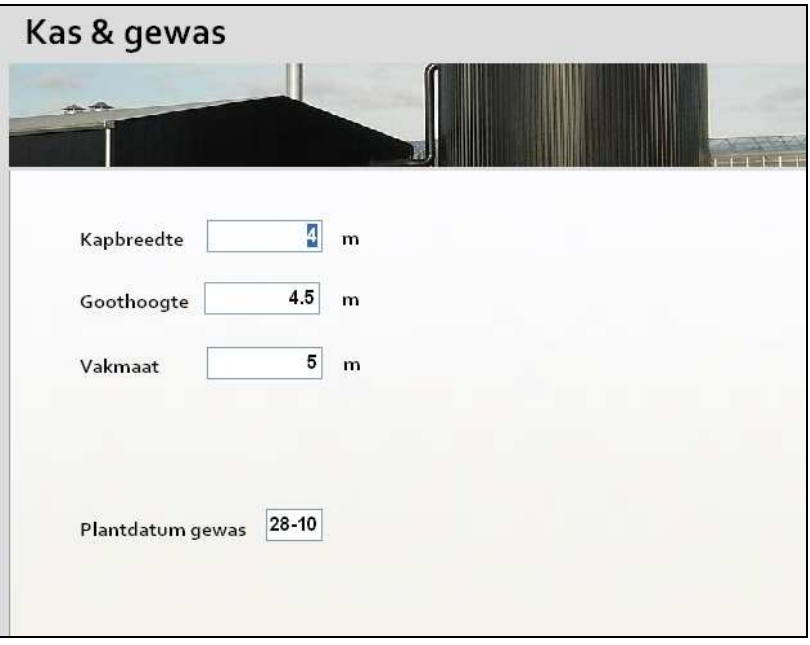

*Figuur 1. Invulscherm voor Kas & gewas parameters* 

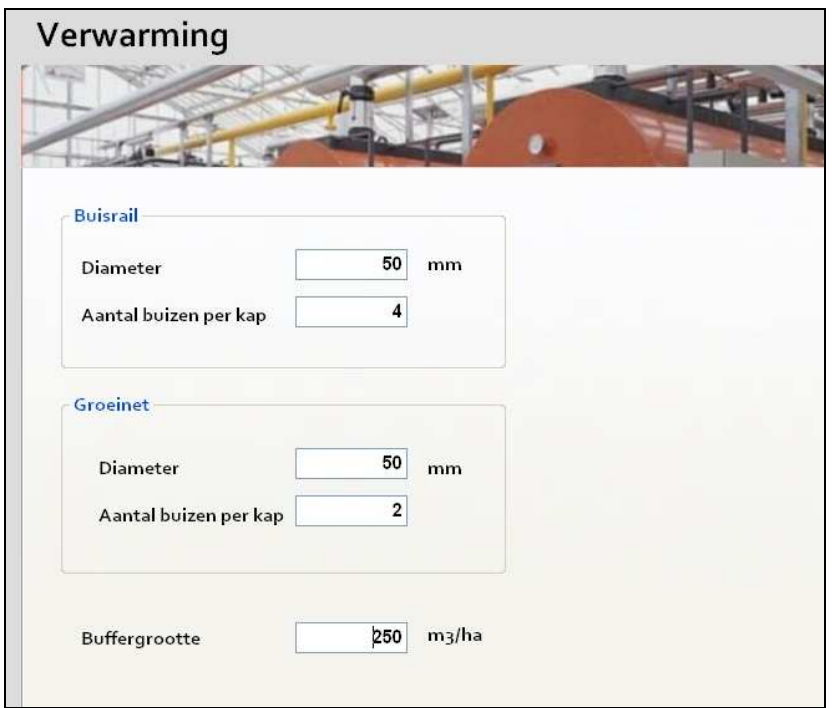

*Figuur 2. Invulscherm voor Kas & gewas parameters* 

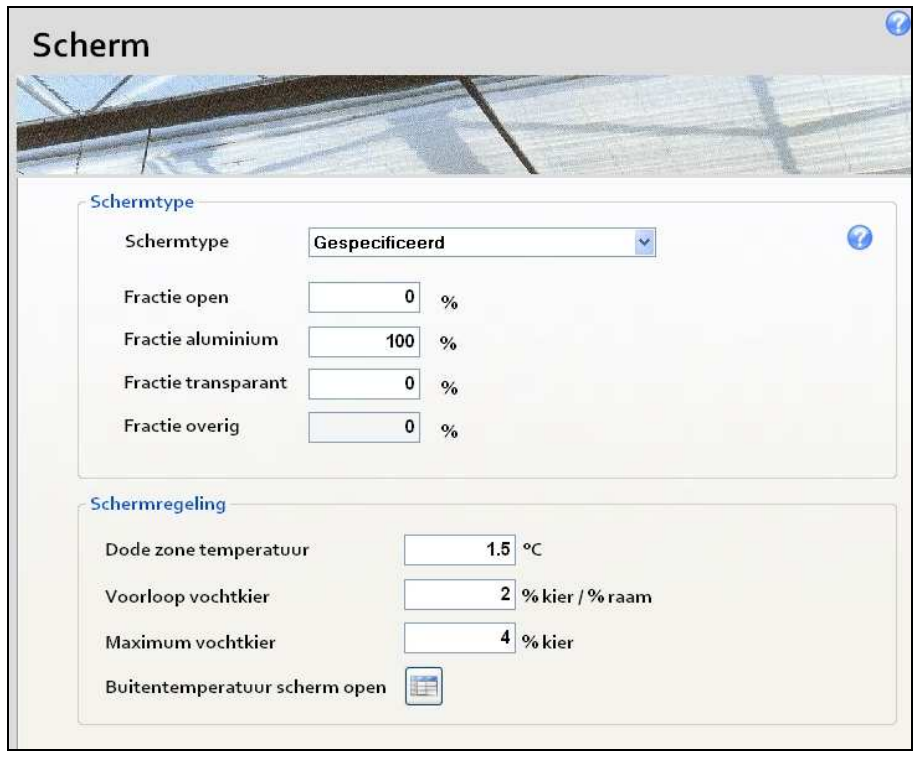

*Figuur 3. Invulscherm voor schermparameters* 

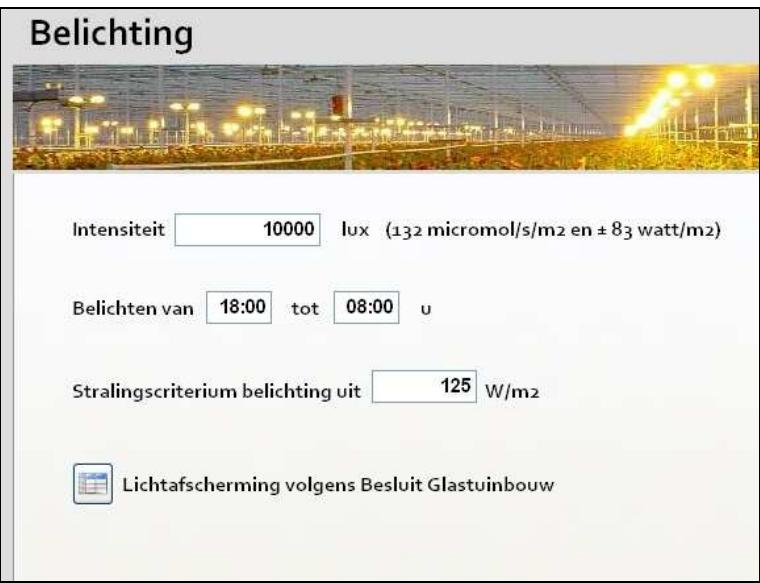

*Figuur 4. Invulscherm voor belichtingsparameters* 

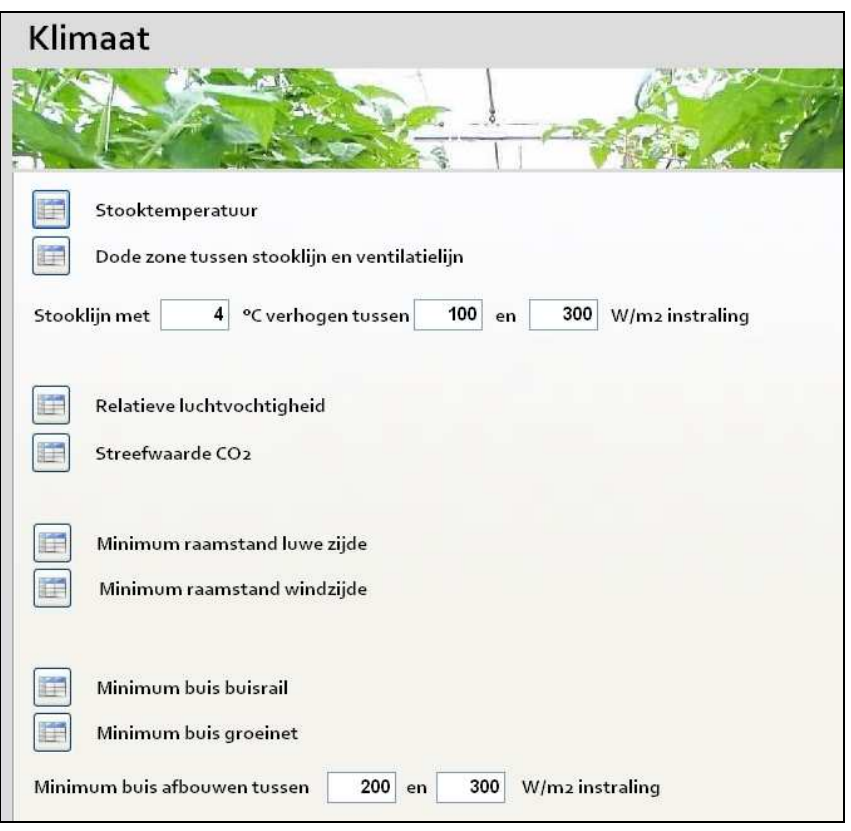

*Figuur 5. Invulscherm voor klimaatinstellingen* 

Het lichtuitstootmodel kent 2 typen parameters.

- **Vaste parameters** Dit zijn parameters met een vaste waarde, zoals de kapbreedte.
- **Klimaatinstellingen** Dit zijn parameters waarvan de waarde gedurende het jaar kan veranderen, zoals de stooktemperatuur. Deze kunnen per periode van het jaar en per dagdeel ingesteld worden.

**Vaste parameters** hebben één invulveld per parameters. **Klimaatinstellingen** hebben een apart invulscherm dat opgeroepen wordt door middel van onderstaande knop links naast de naam van de klimaatinstelling.

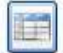

Stooktemperatuur

Hiermee wordt onderstaand scherm opgeroepen.

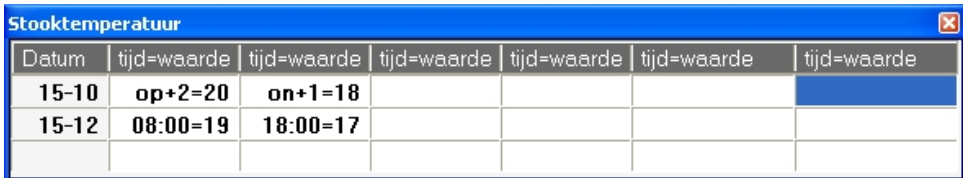

De waarden worden per periode en per dagdeel ingevuld. Het aantal periodes kan vrij gekozen worden, het aantal dagdelen is begrensd tot maximaal 6. In de eerste kolom wordt de "vanaf"-datum ingevuld. Vanaf deze datum geldt de ingestelde waarde tot aan de volgende datum, of als er maar één datum is, voor de hele simulatieperiode. De dagdelen worden ingevuld door middel van "tijd=waarde" combinaties. Voor het "=" teken wordt de tijd ingevuld, na het "=" teken de waarde. De tijd kan als uur:min ingevuld worden maar tevens ten opzichte van zonsopkomst of zonsondergang. Dit kan met de teksten **op** en **on** voor respectievelijk zonsopkomst en zonsondergang. Zo geld in bovenstaand voorbeeld voor de stooktemperatuur van 15 oktober tot 15 december een waarde van 20°C tussen 2 uur na zonsopkomst en 1 uur voor zonsondergang, en de rest van de dag 18°C.

Met de **Esc** toets of door het scherm te sluiten kan teruggekeerd worden naar de klimaatinstellingen.

## **3.3 Helpfunctionaliteit**

Voor elke parameter is een beschrijving beschikbaar door met de cursor in het invulvakje te gaan staan en op functietoets **F1** te toetsen waarna een helpscherm tevoorschijn komt.

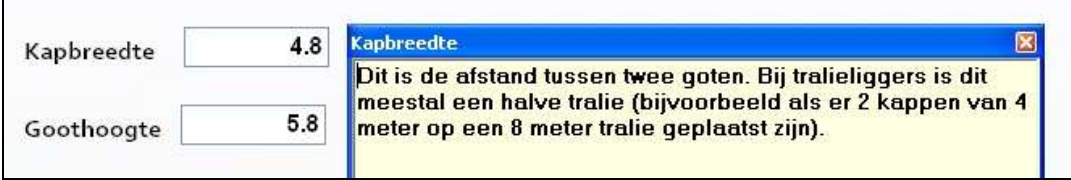

## **3.4 Varianten vergelijken**

Uit de beschikbare referentie varianten kunnen er een maximaal 10 geselecteerd worden die vervolgens doorgerekend en vergeleken kunnen worden. Het selecteren gebeurt door met de muis één variant van het venster **Beschikbare varianten** naar **Varianten vergelijken** te slepen.

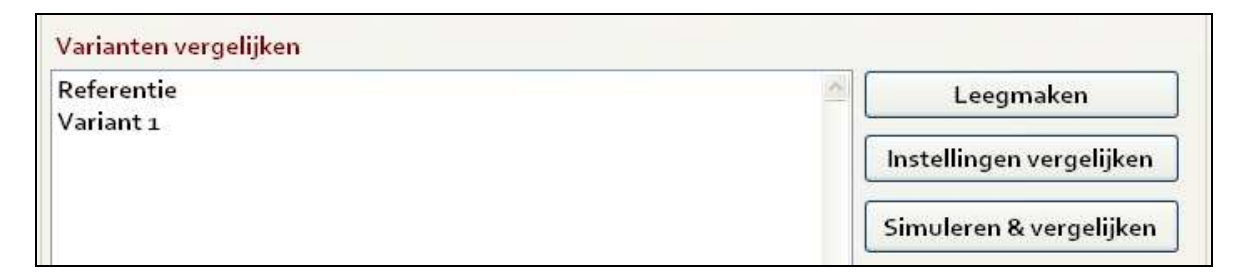

Met de knop **Leegmaken** worden alle varianten in het venster **Varianten vergelijken** gewist.

Met **Instellingen vergelijken** kan snel gekeken worden wat de verschillen in instellingen zijn tussen 2 varianten.

Met de knop **Simuleren & vergelijken** worden de varianten in het venster **Varianten vergelijken** gesimuleerd waarna de resultaten vergeleken worden. De resultaten worden op 3 manieren weergegeven:

#### Cumulatieve frequentiegrafiek.

De cumulatieve frequentie grafiek geeft telkens de hoeveelheid tot en met een bepaalde waarde aan. In onderstaande cumulatieve frequentiegrafiek van de kasluchttemperatuur is te zien dat de temperatuur 50% van de tijd boven de 19.5°C ligt en de andere 50% van de tijd onder de 19.5 °C (blauwe lijn). Op deze manier wordt in één oogopslag duidelijk hoe vaak een bepaalde (grens)waarde voorkomt voor de gehele simulatieperiode. De verschillende varianten worden met verschillende kleuren weergegeven.

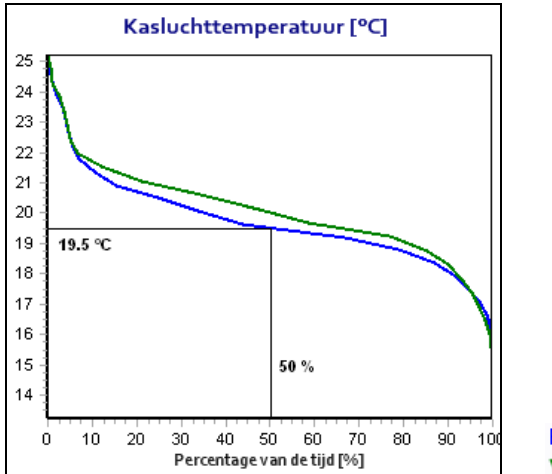

Referentie Variant 1

#### Etmaalverloop

Het etmaalverloop is het verloop van bijvoorbeeld de kasluchttemperatuur over het etmaal. In dit scherm worden de buitentermeratuur en straling, de kasluchttemperatuur, gewastemperatuur, RV, schermstand en de lichtuitstoot weergegeven. De verschillende varianten worden met verschillende kleuren weergegeven. In onderstaande figuur is de kasluchttemperatuur voor één etmaal weergegeven.

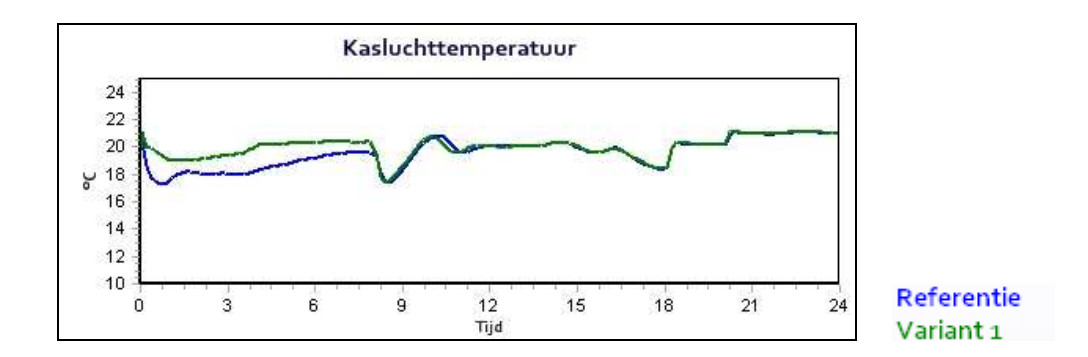

Door het simulatie dagnummer aan te passen kan ieder etmaal uit de simulatieperiode weergegeven worden.

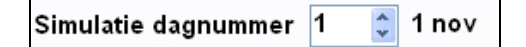

#### Numeriek

Voor de gehele simulatieperiode worden een aantal resultaten als gemiddelde of als totaal numeriek gepresenteerd. Dit zijn:

- **Drogestofproductie.** Dit is de relatieve drogestofproductie van het gewas voor de totale simulatieperiode. Deze wordt voor de eerste kolom op 100% gesteld en de overige varianten worden gelden relatief ten opzichte van de eerste (referentie).
- **Warmtevraag.** Dit is de relatieve warmtevraag ten behoeve van het verwarmen van de kas. Deze wordt voor de eerste kolom op 100% gesteld en de overige varianten worden gelden relatief ten opzichte van de eerste (referentie).
- **% van de tijd schermen.** Het percentage van de tijd dat er geschermd wordt.
- **% van de tijd lichtuitstoot.** Het percentage van de tijd dat er lichtuitstoot is die onder de ingevulde lichtafscherming volgens het Besluit Glastuinbouw blijft. Immers, het simulatiemodel zorgt ervoor dat er geen uitstoot boven deze norm wordt veroorzaakt.
- **Gem. luchttemp tijdens belichten en schermen.** Dit is de gemiddelde kasluchttemperatuur over de gehele simulatieperiode, alleen van de periodes dat er belicht en geschermd wordt.
- **Gem. gewastemp tijdens belichten en schermen.** Dit is de gemiddelde gewastemperatuur over de gehele simulatieperiode, alleen van de periodes dat er belicht en geschermd wordt.
- **Relatieve luchtvochtigheid.** Dit is een cumulatieve frequentietabel van de luchtvochtigheid van de kaslucht over de hele simulatieperiode.

 **Verschil kasluchttemperatuur met dauwpunt gewas.** Dit is een cumulatieve frequentietabel van het verschil tussen de kasluchttemperatuur en het dauwpunt van het gewas over de hele simulatieperiode. Dit is een maat voor het natslaan van het gewas.

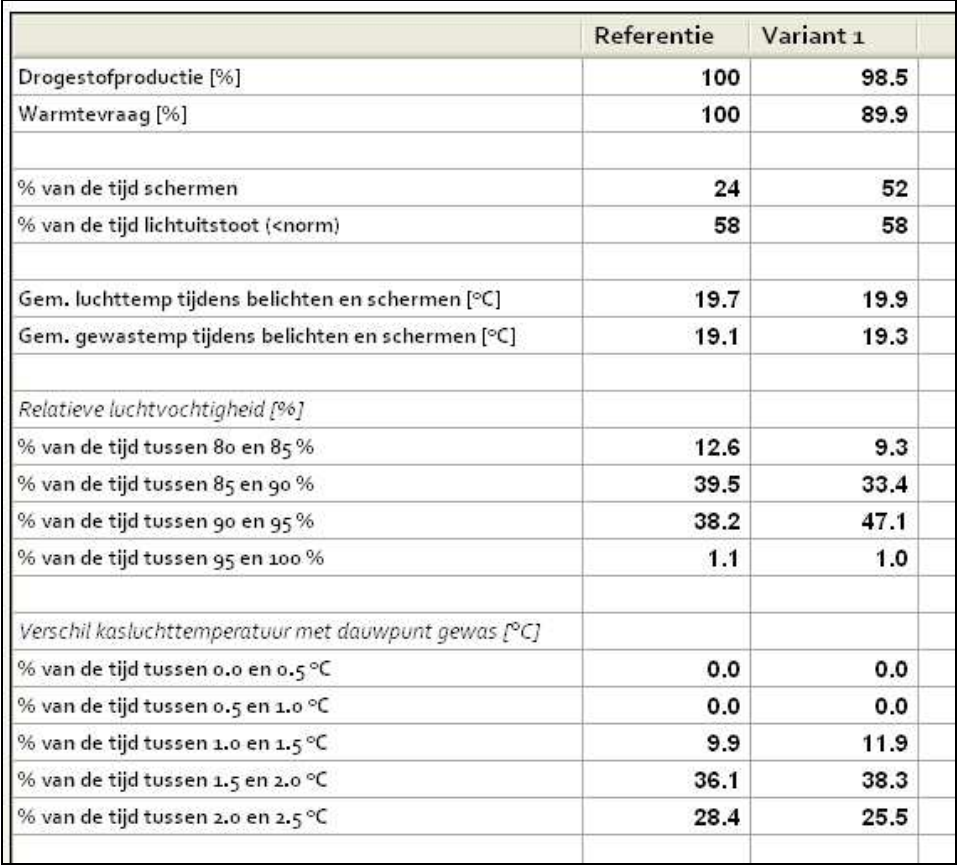

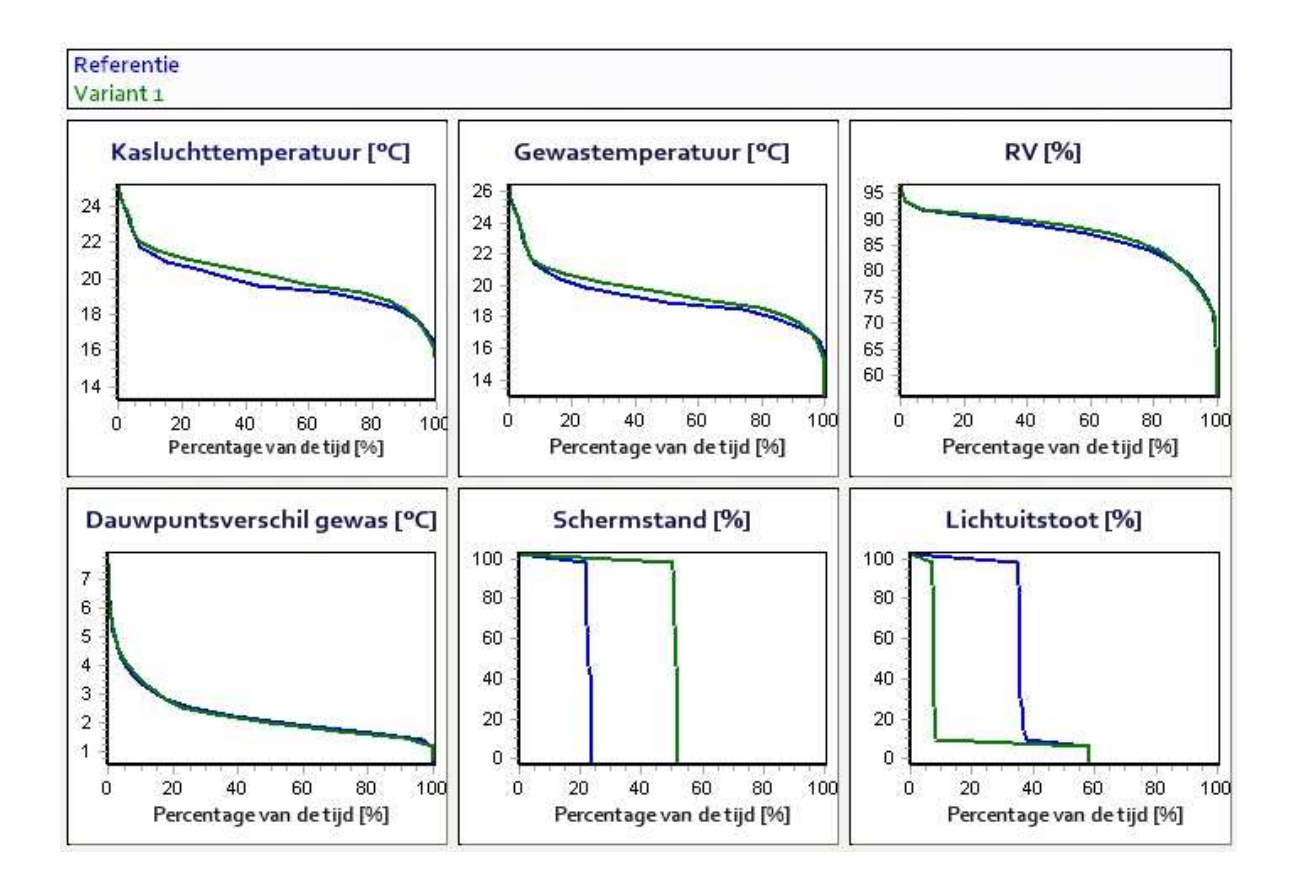